## PROCEDIMIENTO CAMBIO DE CONTRASEÑA USUARIOS EXTERNOS

1. El usuario debe hacer clic en el botón 'Contraseña/Pasahitza/Password' que hay en la parte izquierda de la página principal de MiAulario.

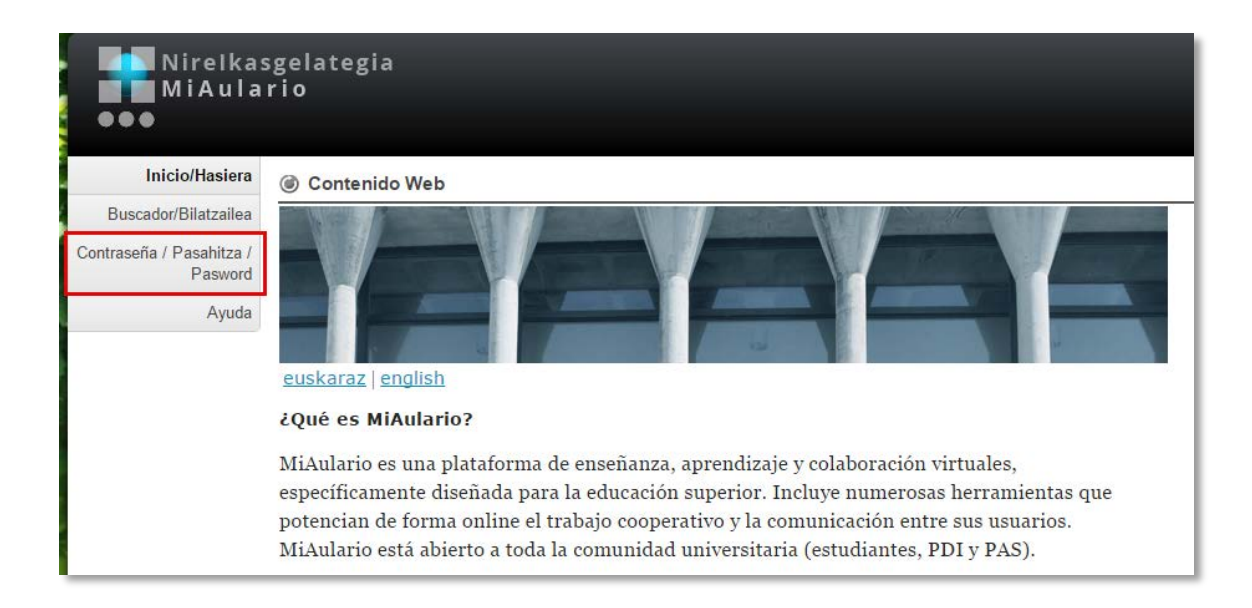

2. Se acede a una página en la que el usuario debe introducir la dirección de mail que ha facilitado como contacto y a continuación hacer clik sobre el botón 'Enviar/Bidali/Send'.

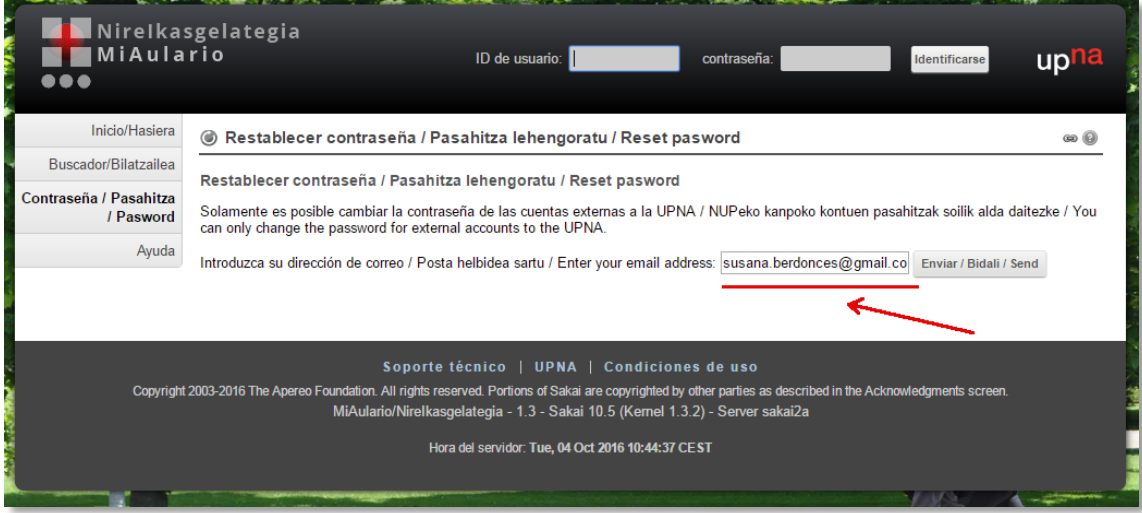

3. Se genera de esta manera un correo electrónico que llega a la dirección de correo que se ha facilitado como contacto. El remitente de este correo es 'aulariovirtual@unavarra.es' y el subjet/título es 'Restablecer contraseña / Pasahitza lehengoratu / Reset password'.

4. En dicho mail se facilita el identificador de usuario y un enlace en el que hay que pinchar para reestablecer la contraseña. A continuación se accede a una página en la que el usuario puede introducir la contraseña que desee. Para guardar dicha contraseña se debe pinchar sobre el botón 'Guardar/Gorde/Save'.

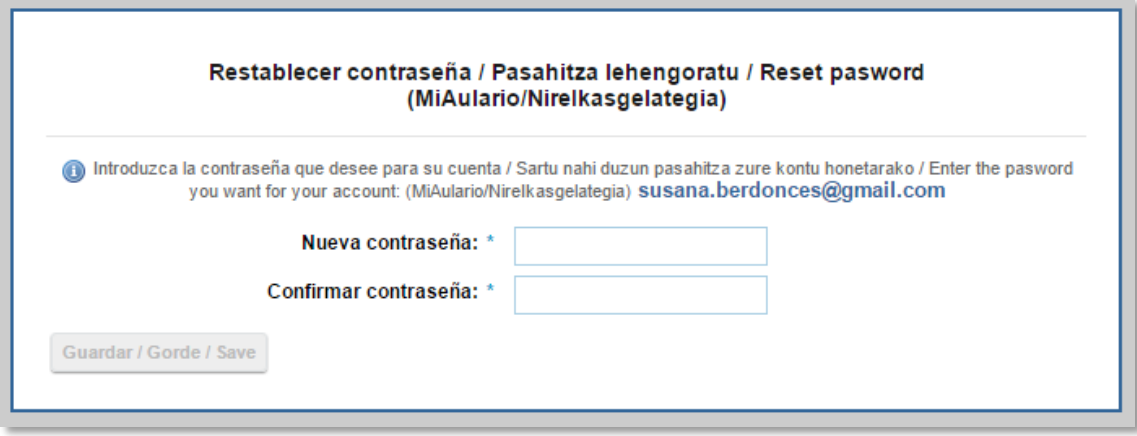

5. A partir de ese momento el usuario ya puede acceder a MiAulario con sus nuevas claves de acceso.